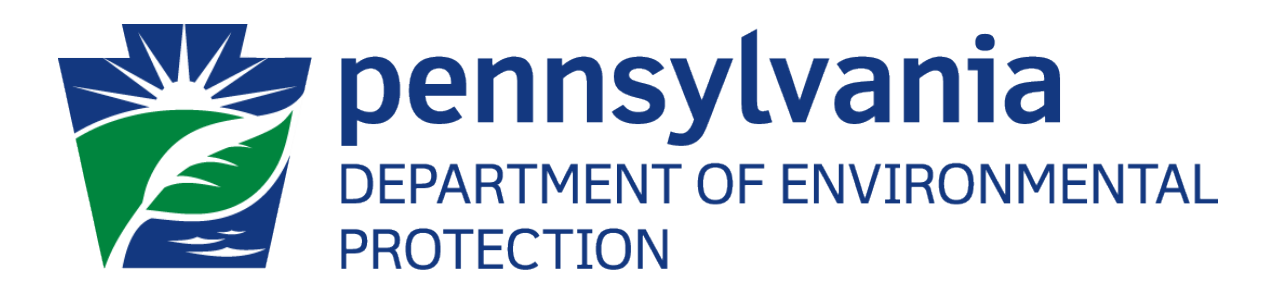

# **Office of Oil and Gas Management**

# **eWell User Guide**

Version: 1.2

Created by: Applications Support Help Desk Date: 03 March 2020

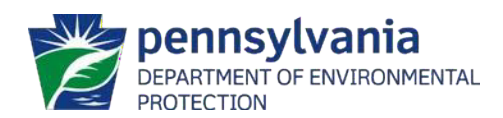

# <span id="page-1-0"></span>**Table of Contents**

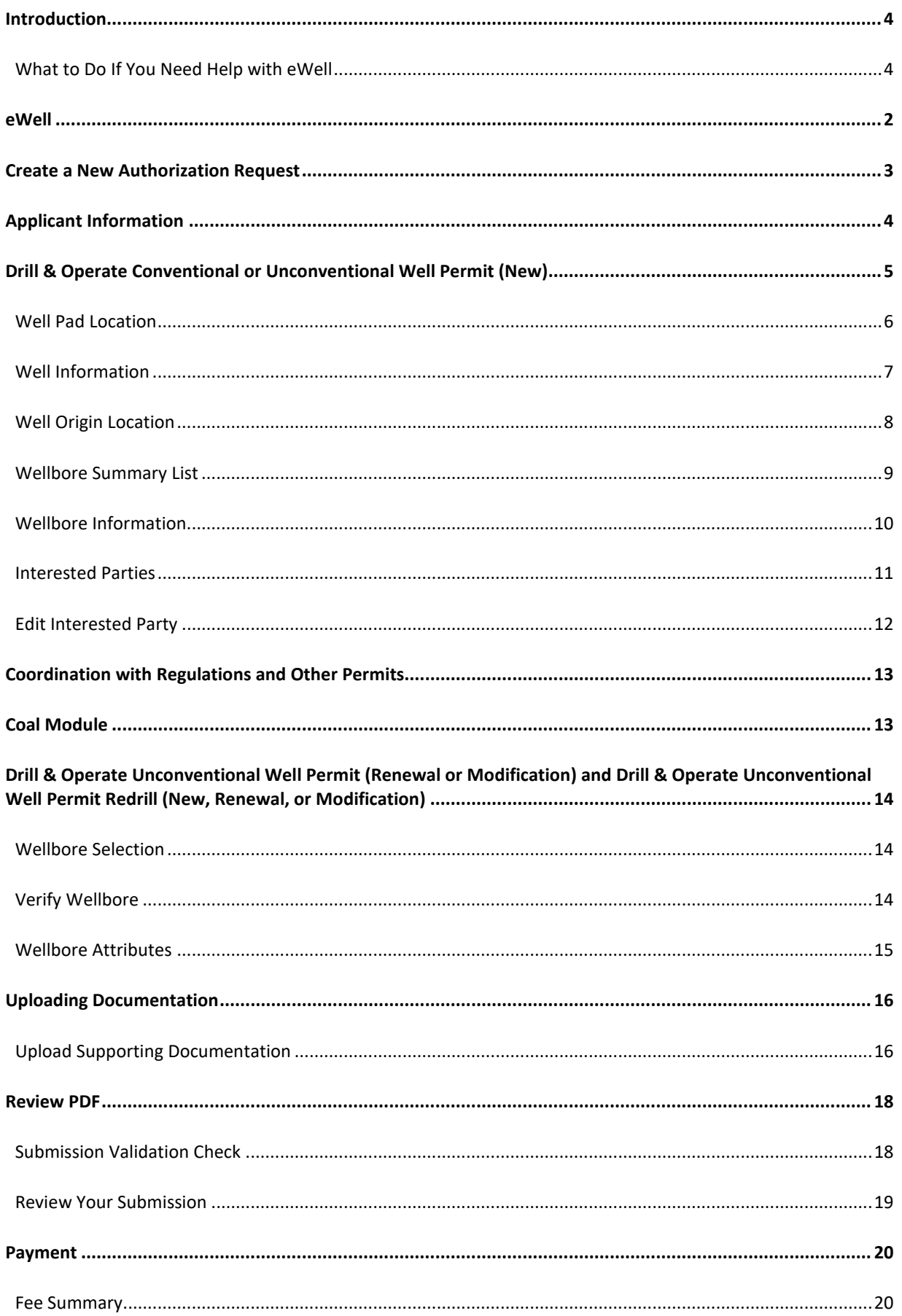

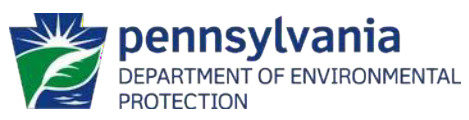

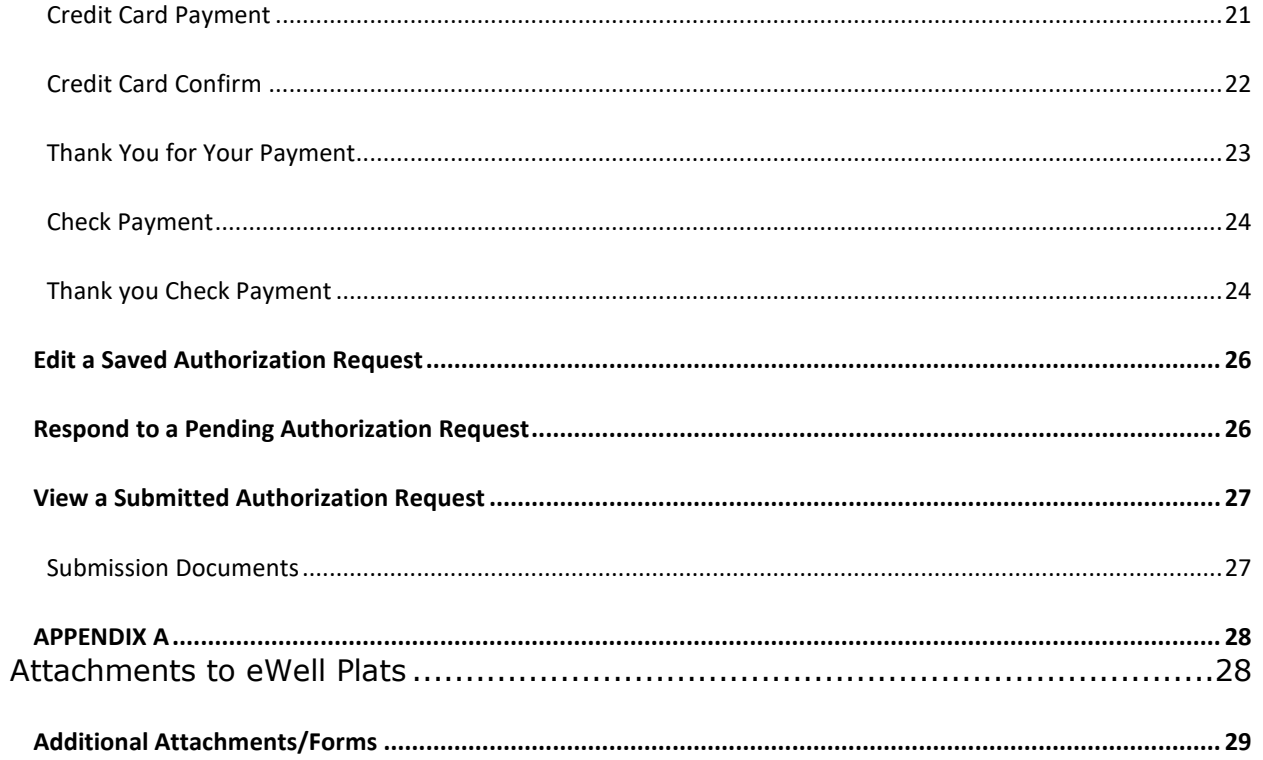

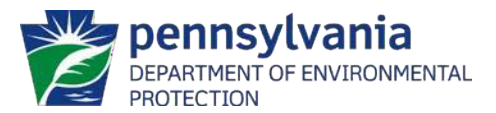

i **eWell User Guide**

# <span id="page-3-0"></span>**Introduction**

Welcome to the eWell User Guide. This guide provides descriptions of the screens used to create and submit permit applications to drill a new oil or gas well. This guide is geared towards users testing the eWell application. The information provided is not a complete reference for users unfamiliar with completing permit applications.

### <span id="page-3-1"></span>**What to Do If You Need Help with eWell**

If problems or questions arise during use of the eWell application please contact the Applications Support Help Desk or the Office of Oil and Gas Management for assistance.

#### *Contacting the Applications Support Help Desk*

- $\triangleright$  Telephone Number: (717) 705-3768
- > Hours of Operation: Monday through Friday, 8:00 AM to 4:30 PM
- > E-mail Address: [ep-efactshelpdeskteam@pa.gov](mailto:ep-efactshelpdeskteam@pa.gov)

#### *Contacting the Office of Oil and Gas Program Management*

- $\triangleright$  Telephone Number: (717) 772-2199
- E-mail Address: [RA-ep-BOGMOGRE@pa.gov](mailto:RA-ep-BOGMOGRE@pa.gov)

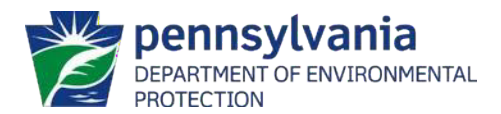

# <span id="page-4-0"></span>**eWell**

The eWell application allows oil and gas operators to create and submit permit application forms to the Department of Environmental Protection (DEP) for approval to drill a new oil or gas well, request a modification or a renewal. The eWell application will display the appropriate form fields to complete depending on the type of well permit. If the permit application requires supporting documents the applicant can attach electronic copies of those documents.

### **How to Access eWell**

eWell is a web-based application available to registered users. An Internet connection and a web browser are required to access the application.

*AOTE: The only web browser currently supported by DEP is Internet Explorer 7. The use of any other web browser while accessing the* eWell *application may result in unexpected errors or the incorrect formatting of displayed information.*

To access eWell:

1. Open a web browser and type [http://www.depgreenport.state.pa.us](http://www.depgreenport.state.pa.us/) [in](http://www.depgreenport.state.pa.us/)to the address bar to access DEP GreenPort.

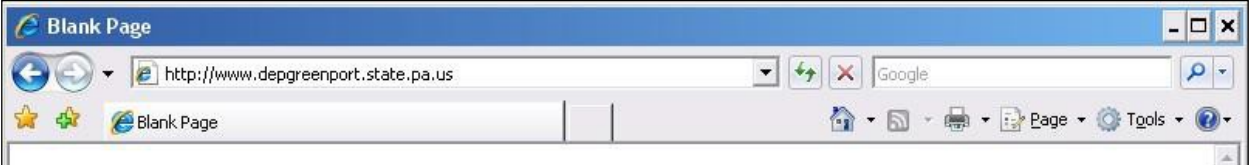

- 2. Enter the Username.
- 3. Enter the Password.
- 4. Click on the  $\left| \begin{matrix} \text{Log into DEPGreenPort} \\ \text{Duffon.} \end{matrix} \right|$

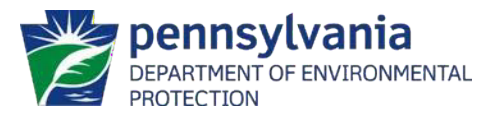

- 5. The DEP GreenPort list of applications displays.
- 6. Click on 'Launch' on eWell.
- 7. The Trading Partner Agreement displays.
- 8. Read the Trading Partner Agreement and then click on the  $\Box$  Agree button.
- 9. The Verify Portal Information screen displays.
- 10. Verify the information displayed is correct and then click on the link labeled OK.
- *AOTE: If the information displayed is incorrect then click on the DEP GreenPort link to return to the GreenPort homepage. Update the information by clicking on the* Account Administration *button.*

The eWell Main Menu will display:

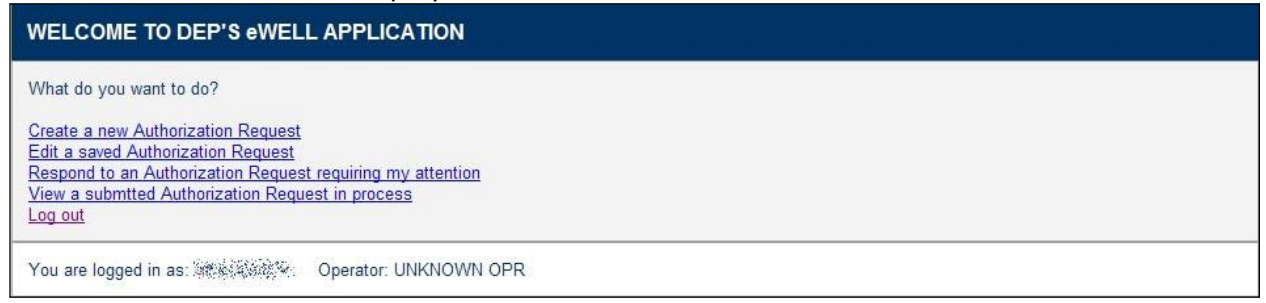

### <span id="page-5-0"></span>**Create a New Authorization Request**

- 1. Click on the **Create a new Authorization Request** link on the eWell Main Menu to begin a request for a new permit.
- 2. Select the requested permit type from the list of values.

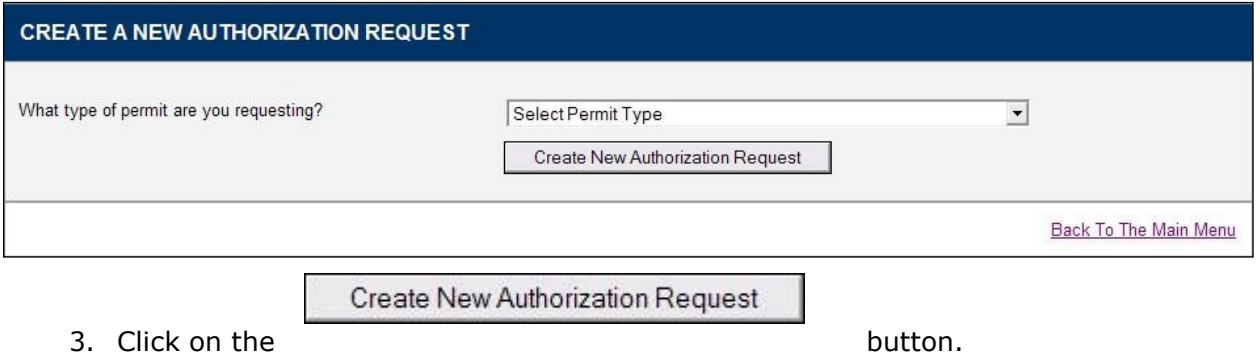

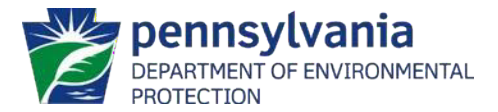

# <span id="page-6-0"></span>**Applicant Information**

The Applicant Information screen is used to display and update contact information of the business or individual that will operate this well. DEP will mail the issued permit to the address entered on this screen.

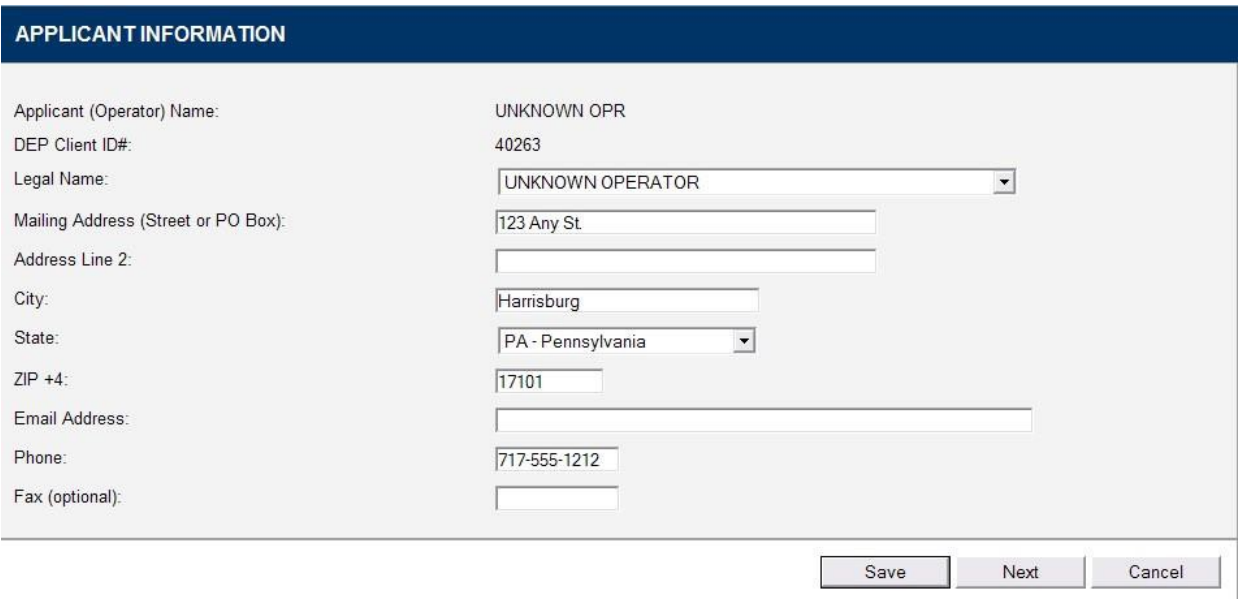

Click on the Next button to save the information entered and display the next screen.

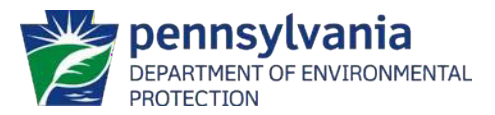

# <span id="page-7-0"></span>**Drill & Operate Conventional or Unconventional Well Permit (New)**

#### *Well Pad / Site Identification*

For some permit types you will need to answer the questions on the Well Pad / Site Identification screen to indicate whether an Erosion and Sediment Control General Permit covers this well and to identify if construction will occur on a well pad. The applicant must select an answer for all displayed questions before proceeding to the next screen. More questions may display depending on the answers selected.

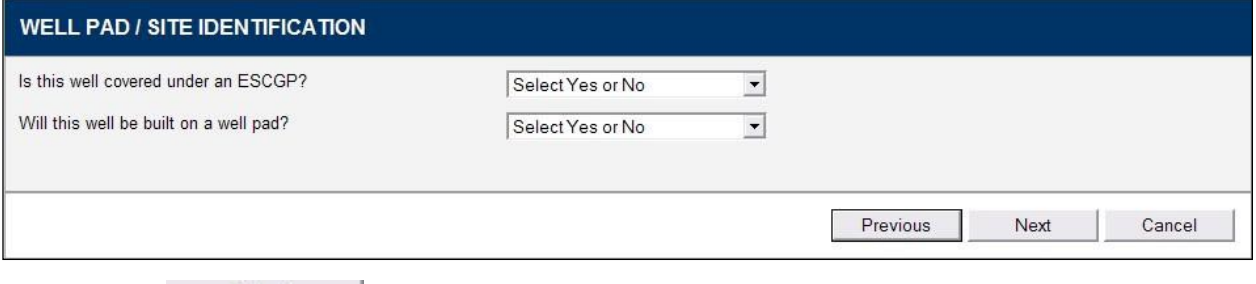

Click on the **Next** button to save the information entered and display the next screen.

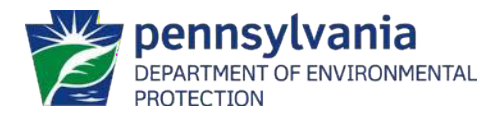

# <span id="page-8-0"></span>**Well Pad Location**

The Well Pad Location screen is used to provide the 911 Emergency Well Pad Address and the coordinates of the well pad. Provide the coordinates for all four corners of the Well Pad as well as the Well Site and Entrance Road.

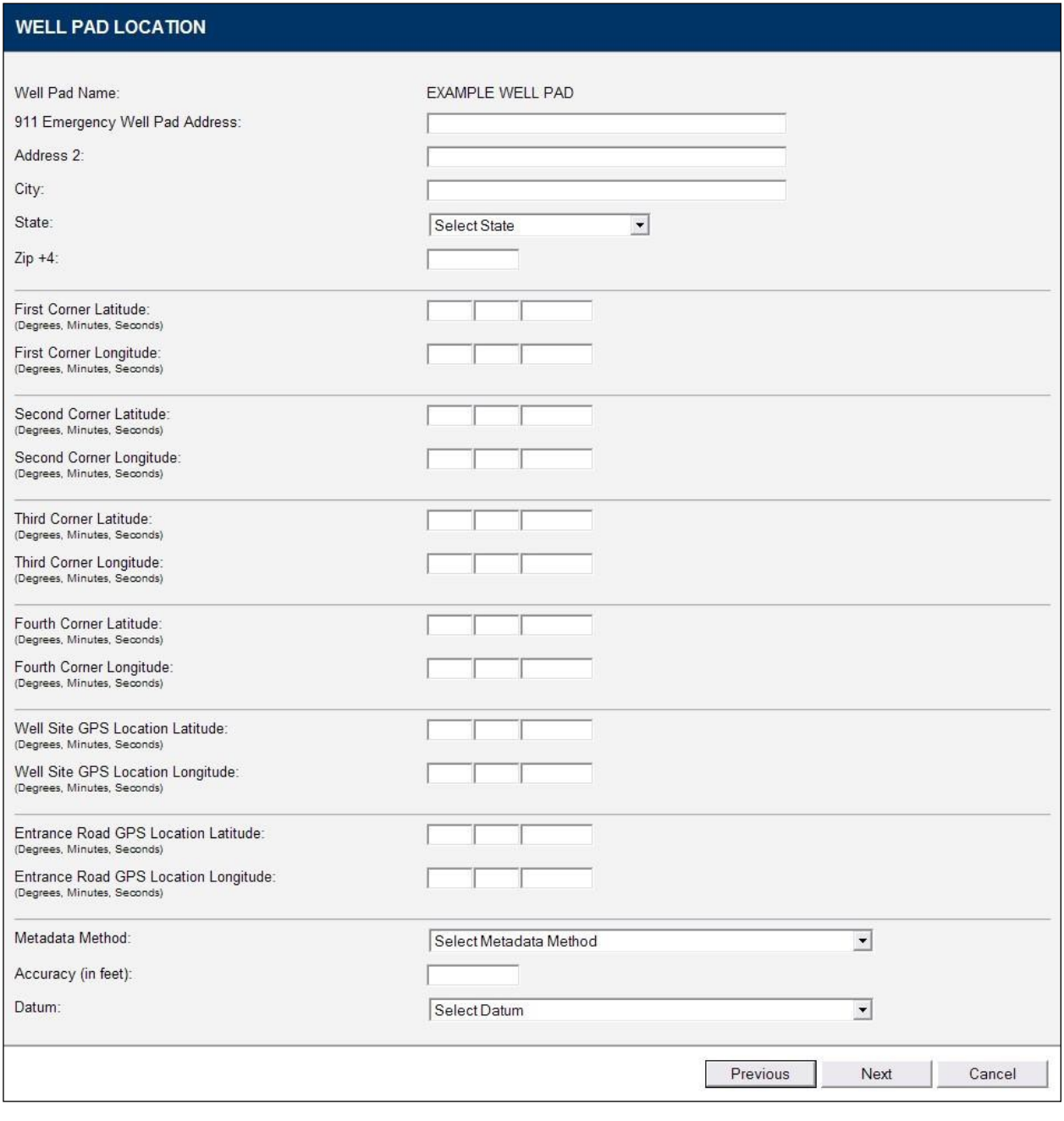

Click on the **Next** button to save the information entered and display the next screen.

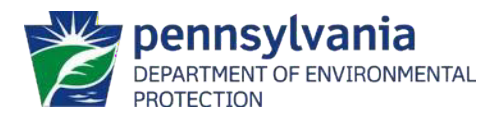

# <span id="page-9-0"></span>**Well Information**

Enter the farm name and well number assigned to the well for tracking purposes. The applicant must select an answer for the displayed questions. The answers selected will affect what information and documents are required on subsequent screens.

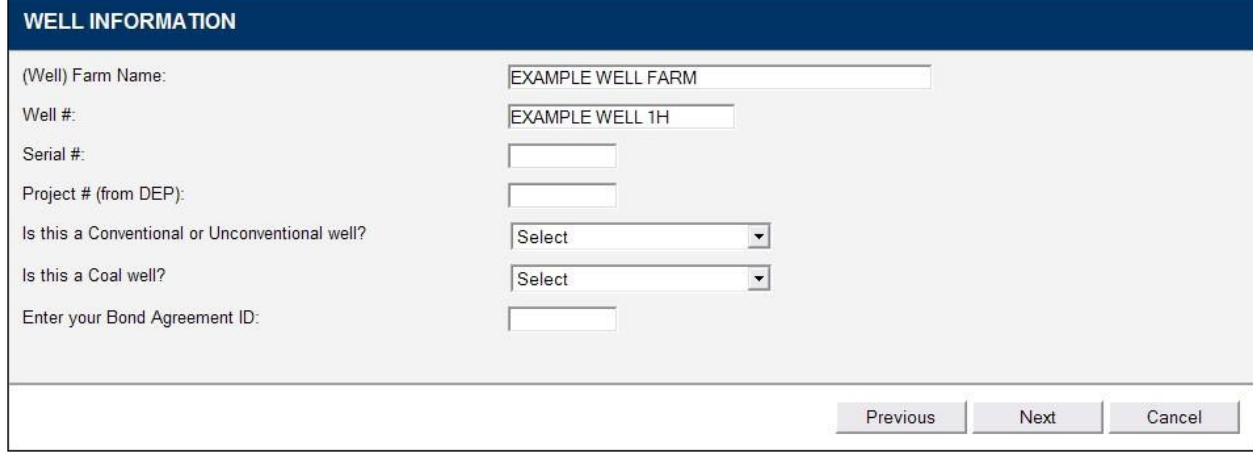

#### **(Well) Farm Name**

The Farm Name is designated by the applicant to identify the well.

#### **Well #**

The Well Number is designated by the applicant to identify the well.

#### **Serial #**

If applicable, the Serial Number for the well is assigned by the applicant for tracking purposes.

#### **Project # (from DEP)**

The Project number is a designation assigned to a group of wells associated by production field or farm. If applicable, the DEP assigns this number.

#### **Is this a Conventional or Unconventional well?**

Unconventional wells target unconventional formations defined as a geological shale formation existing below the base of the Elk Sandstone or its geologic equivalent stratigraphic interval where natural gas generally cannot be produced at economic flow rates or in economic volumes except by vertical or horizontal well bores stimulated by hydraulic fracture treatments or by using multilateral well bores or other techniques to expose more of the formation to the well bore.

Conventional wells are those which are not unconventional wells.

#### **Is this a Coal well?**

If the proposed well is on a coal area or is a coal bed methane well the Coal Module screen will require completion to submit the application form for approval.

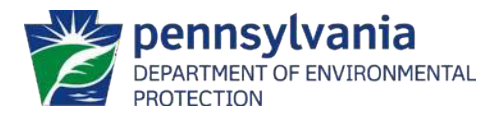

#### **Enter your Bond Agreement ID**

If a bond is already in effect then provide the bond agreement number to identify this well is to be added to the bond. If an oil and gas well bond is not in effect, complete the bond application process before submitting the application for an oil or gas well permit.

Click on the **Next** button to save the information entered and display the next screen.

### <span id="page-10-0"></span>**Well Origin Location**

The Well Origin Location screen is used to enter coordinates for the surface hole of the well.

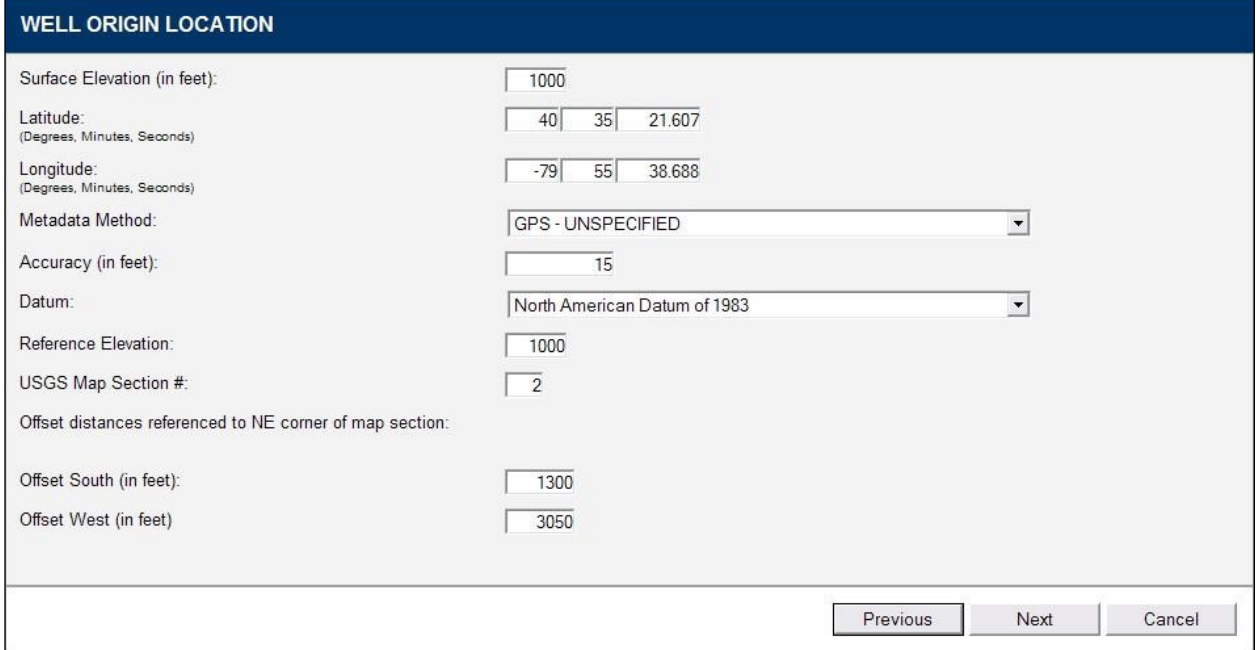

#### **Surface Elevation (in feet)**

The Surface Elevation above sea level in feet of the proposed ground (well site/pad) level at the wellbore.

#### **Latitude**

Provide the true Latitude of the surface location of the wellbore. This should be the same as shown on the plat and be in NAD 83 datum.

#### **Longitude**

Provide the true Longitude of the surface location of the wellbore. This should be the same as shown on the plat and be in NAD 83 datum.

#### **Metadata Method**

Collection method for the Well Origin Location.

[Return to Table of Contents](#page-1-0)

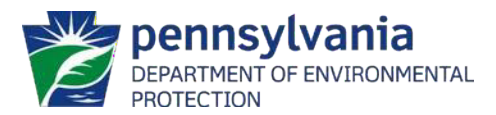

#### **Accuracy (in feet)**

Accuracy of the collection method.

#### **Datum**

The Datum of the geodetic reference system used.

#### **Reference Elevation**

The Reference Elevation (in feet) for the Well Origin Location.

#### **USGS Map Section #**

Enter the map section number the well is to be located on. This should be the same as shown on the plat.

#### **Offset South (in feet)**

Offset distance referenced to the Northeast corner of the map section.

#### **Offset West (in feet)**

Offset distance referenced to the Northeast corner of the map section.

Click on the **Next** button to save the information entered and display the next screen.

### <span id="page-11-0"></span>**Wellbore Summary List**

The Wellbore Information screen is used to enter information about wellbores, sidetracks, target formations, producing formations, and bottom holes. This screen will not display until the applicant completes and saves the Well Origin Location screen.

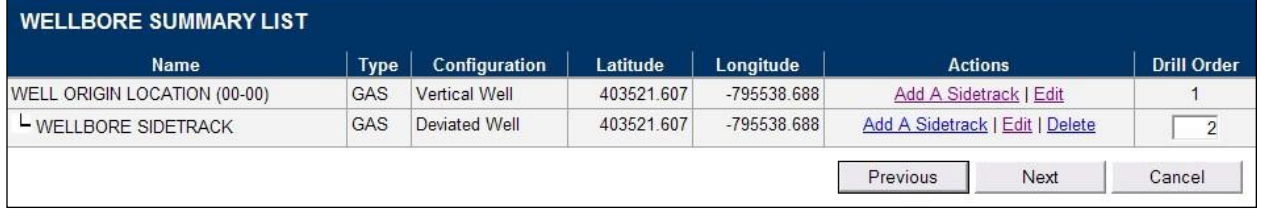

<span id="page-11-1"></span>Click on the **Next** button to save the information entered and display the next screen.

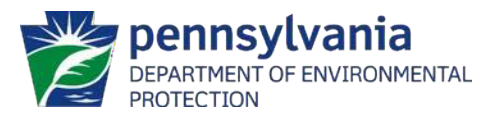

### **Wellbore Information**

The Wellbore Information screen is used to enter the configuration of the wellbore, the target and producing formations, and the coordinates for the wellbore features. This screen will display to enter data for the wellbore origin and any sidetracks listed.

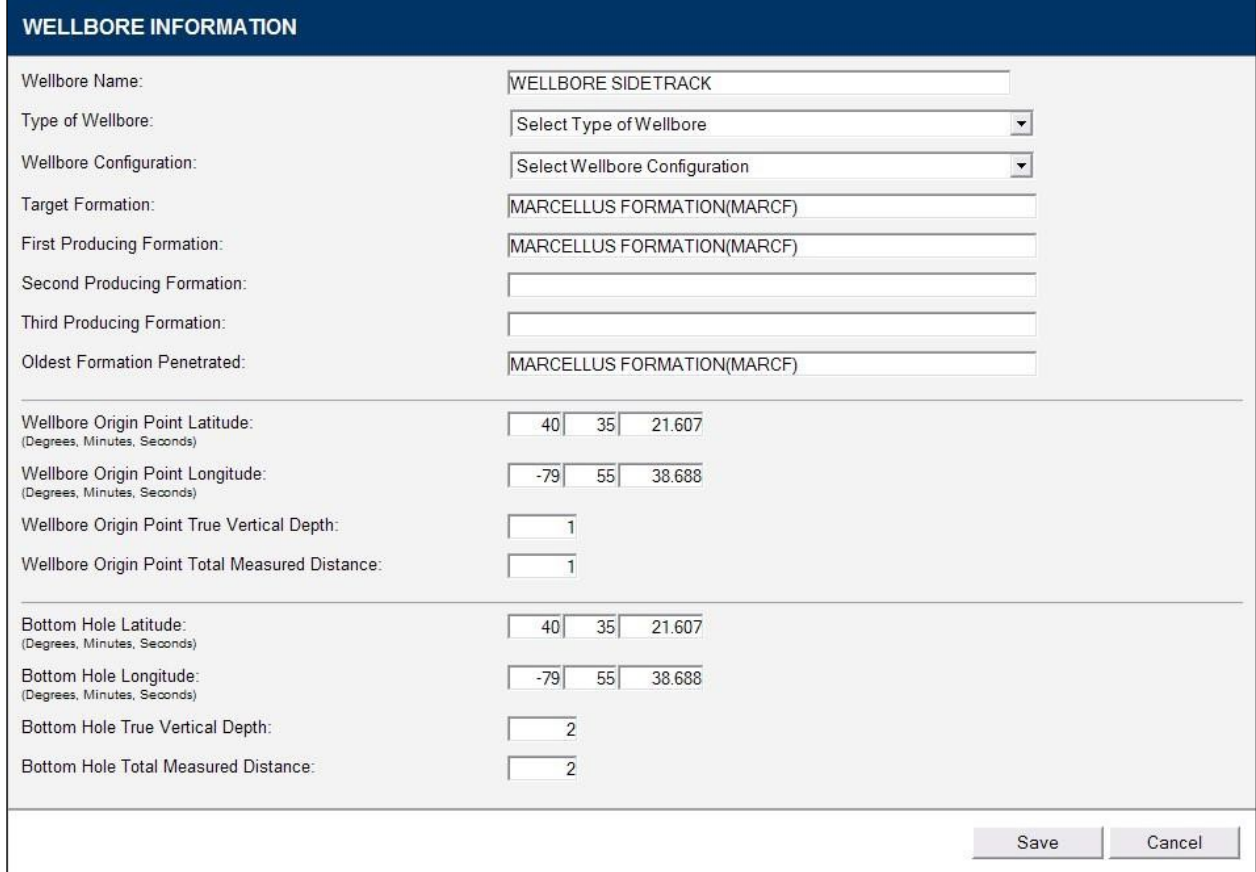

#### **Wellbore Name**

The Wellbore Name populates automatically.

#### **Type of Wellbore**

Select the type of the wellbore from the list.

#### **Wellbore Configuration**

Select the configuration of the wellbore from the list. This choice affects which coordinates display for entry on this screen.

#### **Target Formation**

Target Formation proposed for production.

#### **First Producing Formation**

[Return to Table of Contents](#page-1-0) List all formations planned to be produced.

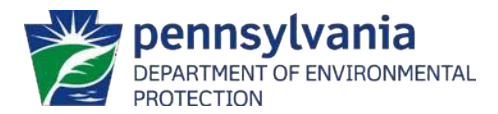

#### **Second Producing Formation**

List all formations planned to be produced. **Third Producing Formation**

List all formations planned to be produced.

#### **Oldest Formation Penetrated**

Deepest formation of all laterals to be penetrated.

#### **True Vertical Depth**

Anticipated True Vertical Depth of the target formations from the surface elevation.

#### **Total Measured Distance**

Total Measured Distance of the referenced location.

#### <span id="page-13-0"></span>**Interested Parties**

The Interested Parties screen is used to enter the names and address of all parties whose interests may be affected by the proposed well or activity (surface ownership, water supply sources, water purveyor sources, and gas storage operations).

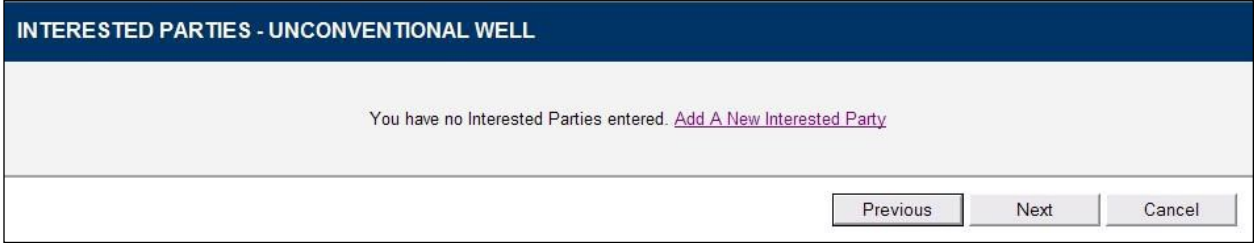

<span id="page-13-1"></span>Click the  $\frac{\text{Add A New Interested Party}}{\text{link to display the Editor.}}$ 

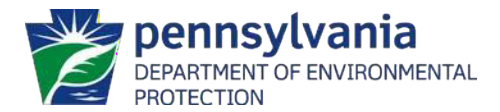

### **Edit Interested Party**

Enter the name, address, notification type, and acknowledgement date of a party whose interest may be affected by the proposed well or activities. Attach electronic copies of supporting documentation, such as certified mailer cards, using this screen.

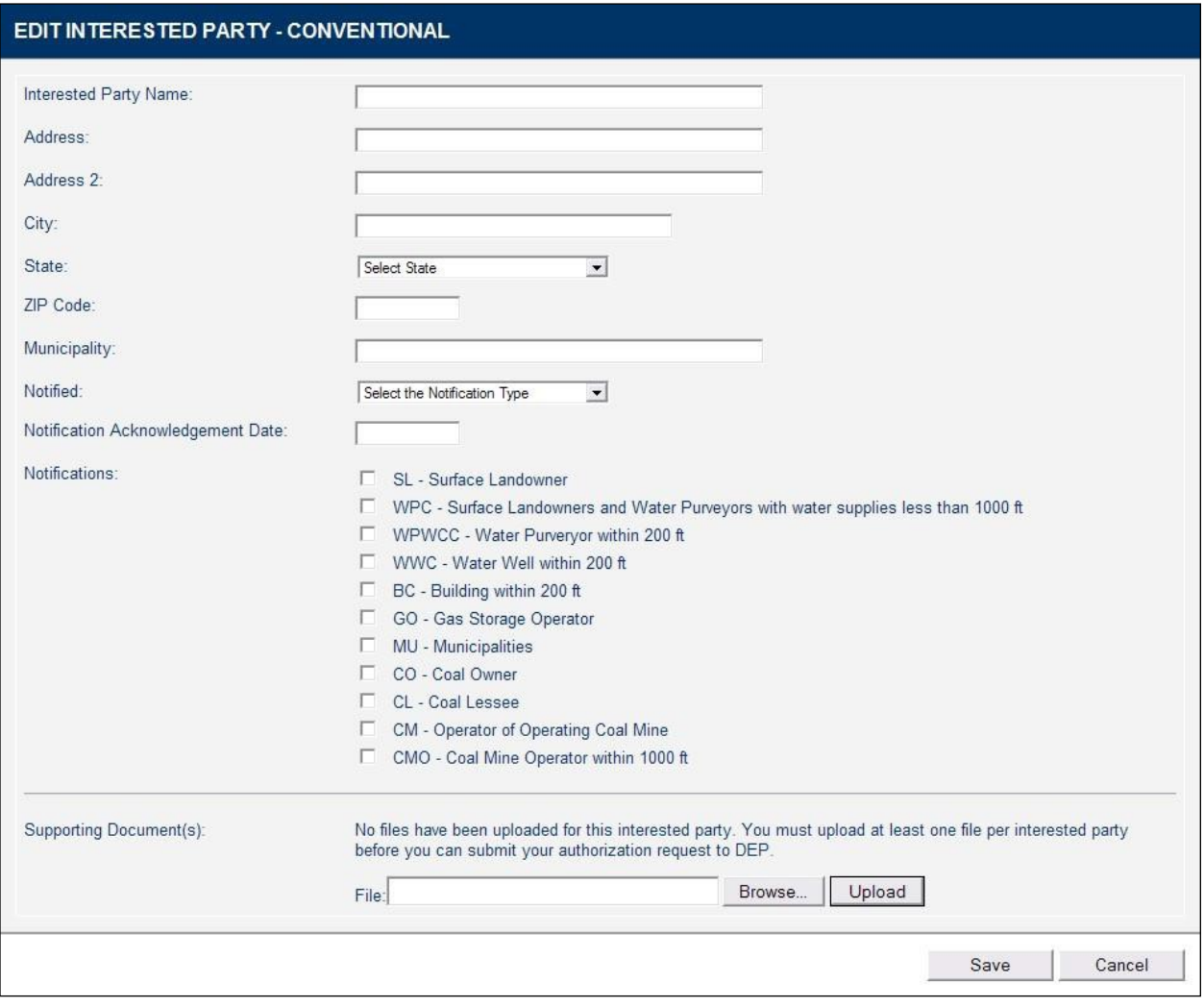

<span id="page-14-0"></span>Click the Save button to save the information entered and return to the Interested Parties screen.

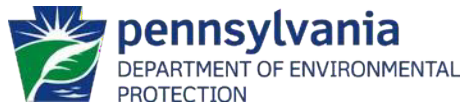

# **Coordination with Regulations and Other Permits**

The Coordination with Regulations and Other Permits screen lists required questions based upon the options chosen on previous screens. Choose an answer for every question before submitting the permit application. Depending on the answers chosen on this screen more questions may appear.

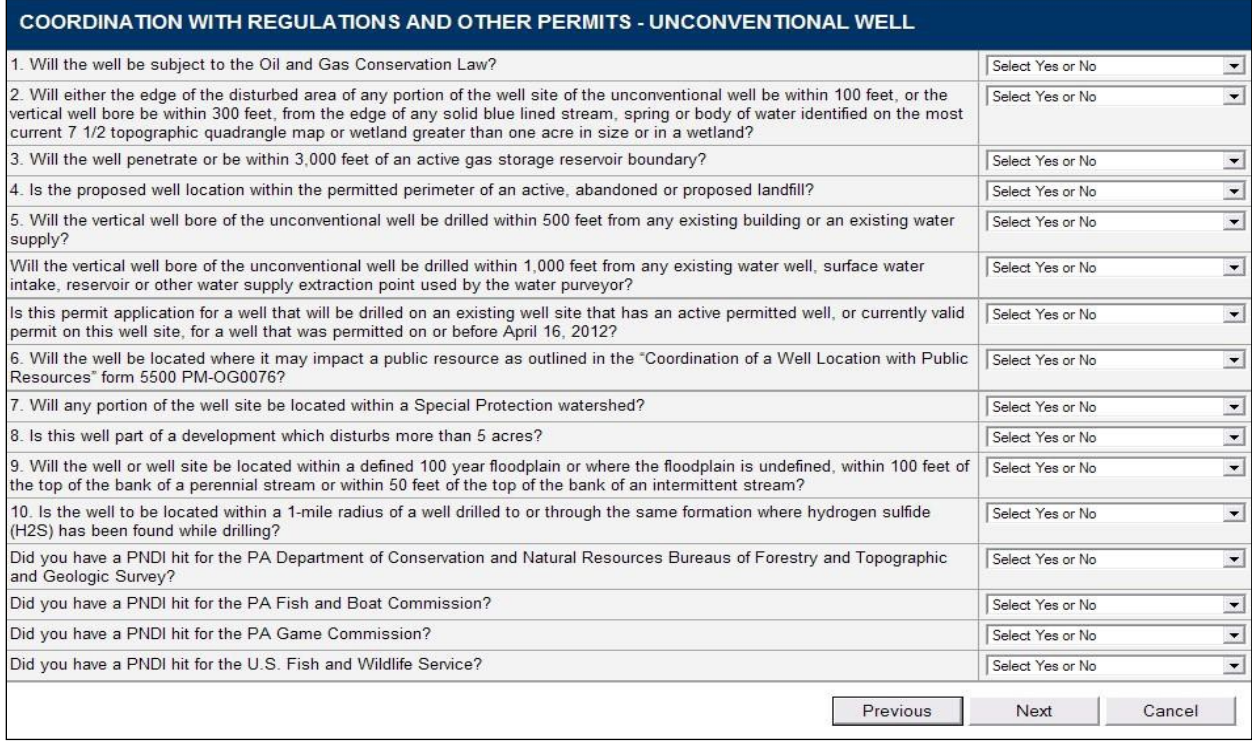

screen.

Click on the **hutton to save the information entered and display the next** 

# <span id="page-15-0"></span>**Coal Module**

The Coal Module screen will display depending on the information entered on the Well Information screen. Complete all fields on this screen before submitting the permit application.

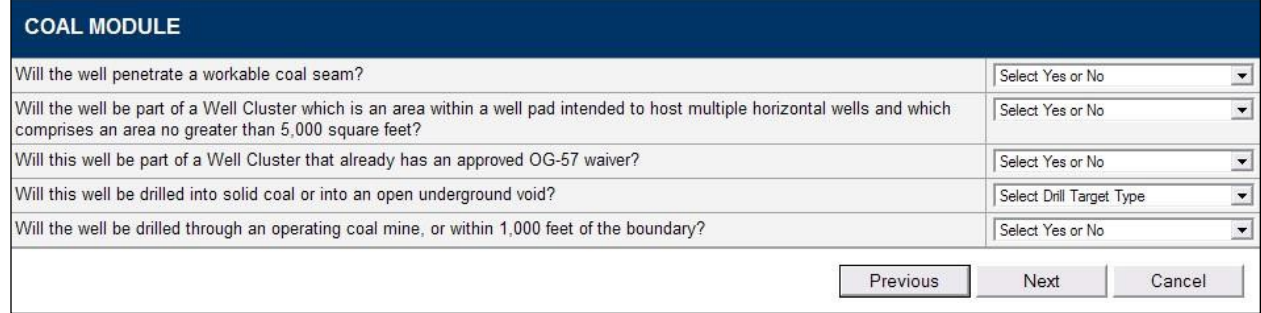

Click on the **Next** button to save the information entered and display the next screen.

#### [Return to Table of Contents](#page-1-0)

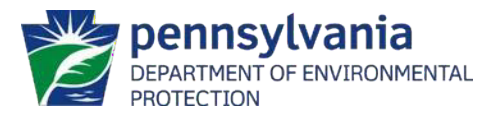

# <span id="page-16-0"></span>**Drill & Operate Unconventional Well Permit (Renewal or Modification) and Drill & Operate Unconventional Well Permit Redrill (New, Renewal, or Modification) Wellbore Selection**

<span id="page-16-1"></span>For some permit types you will need to enter the API number.

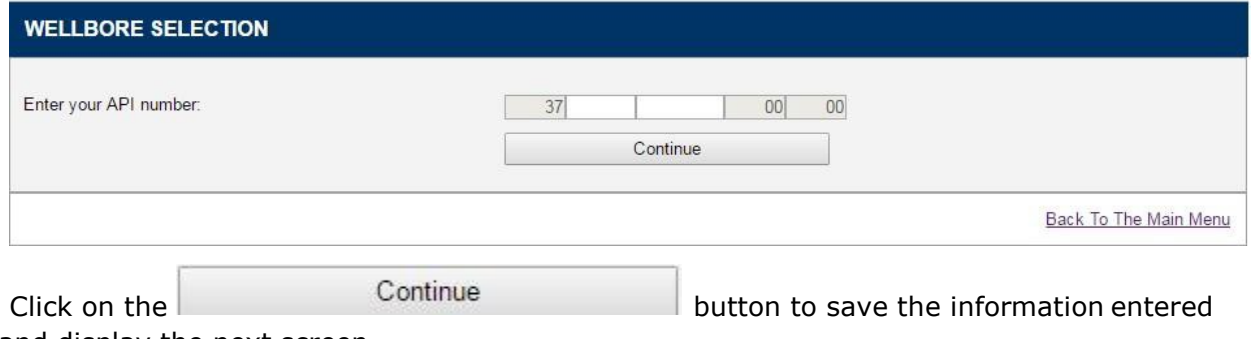

and display the next screen.

### <span id="page-16-2"></span>**Verify Wellbore**

After selecting the Well API, you will be prompted to verify the wellbore.

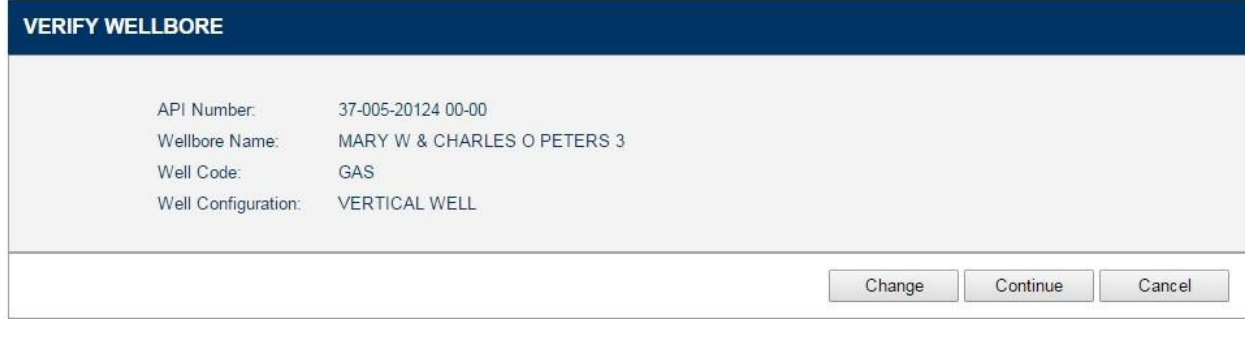

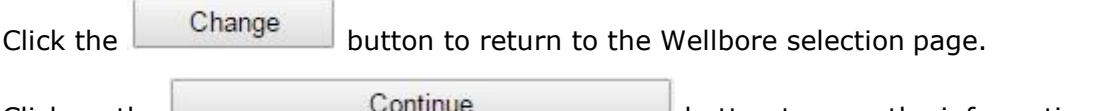

Click on the button to save the information entered and display the next screen.

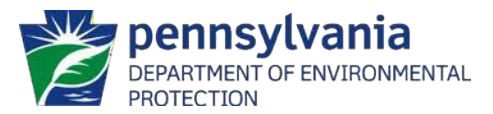

### <span id="page-17-0"></span>**Wellbore Attributes**

Next select the wellbore attribute – vertical or nonvertical.

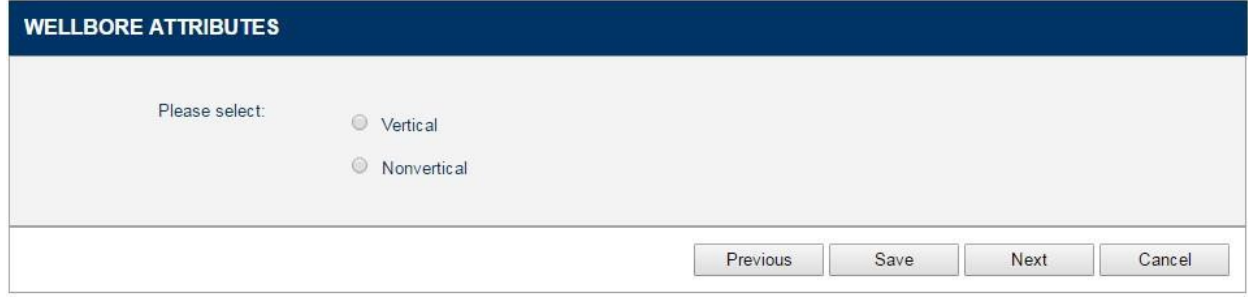

Click the Previous button to return to the prior page.

Click the Save button to save the data entered to this point.

Click the Cancel button to cancel this request.

Click on the Next button to continue to the next screen.

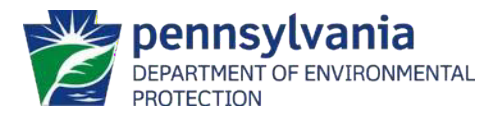

# <span id="page-18-0"></span>**Uploading Documentation**

### <span id="page-18-1"></span>**Upload Supporting Documentation**

The Upload Supporting Documentation screen is used to attach electronic copies of required documentation to the permit application.

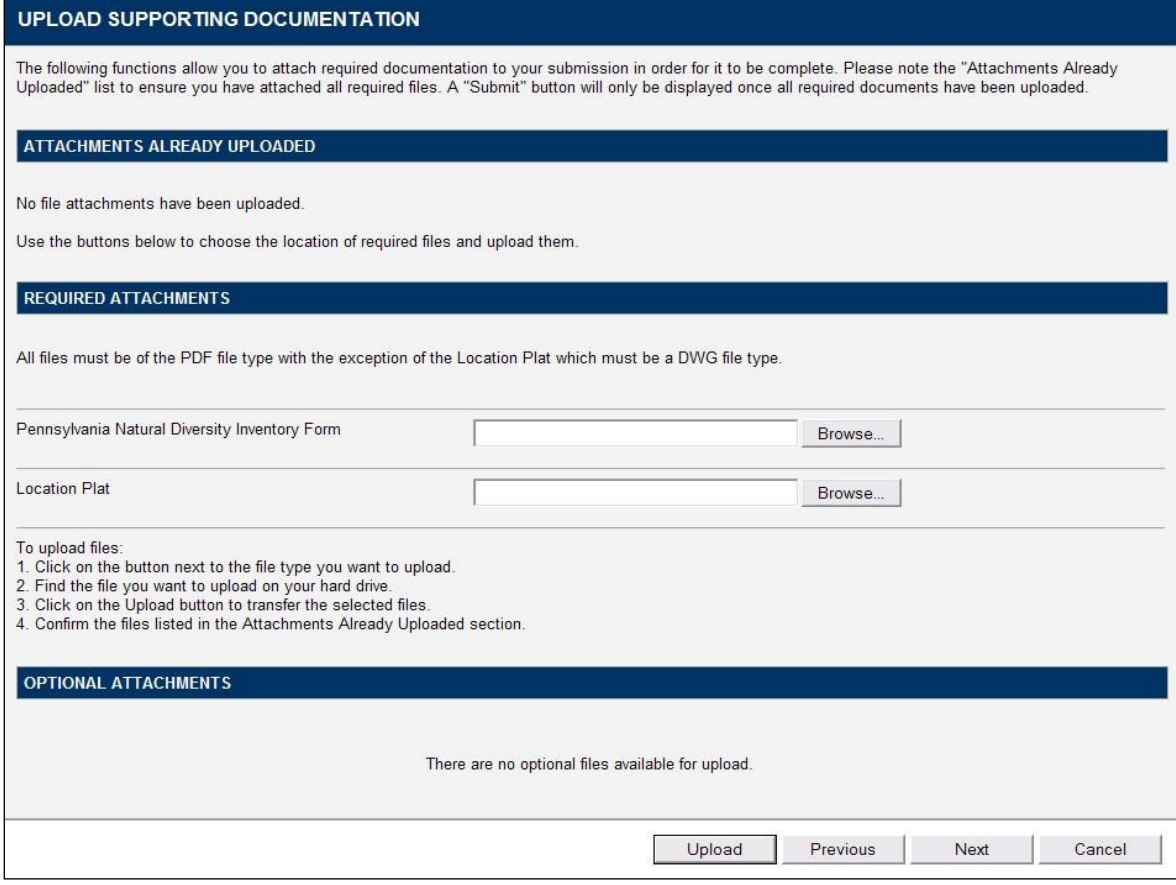

#### **Attachments Already Uploaded**

Attachments Already Uploaded lists any files that are currently attached to the permit application.

#### **Required Attachments**

Required Attachments provides a list of all files that are required to submit the permit application.

#### **Optional Attachments**

Optional Attachments lists any optional files the applicant may include with the permit application.

Click on the **button to save the information entered and display the next** screen.

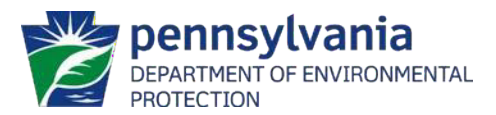

# <span id="page-19-0"></span>**Review PDF**

# <span id="page-19-1"></span>**Submission Validation Check**

The Submission Validation Check screen will display a list of any incomplete screens. The applicant must return to these screens and complete all required fields prior to submitting the permit application for approval.

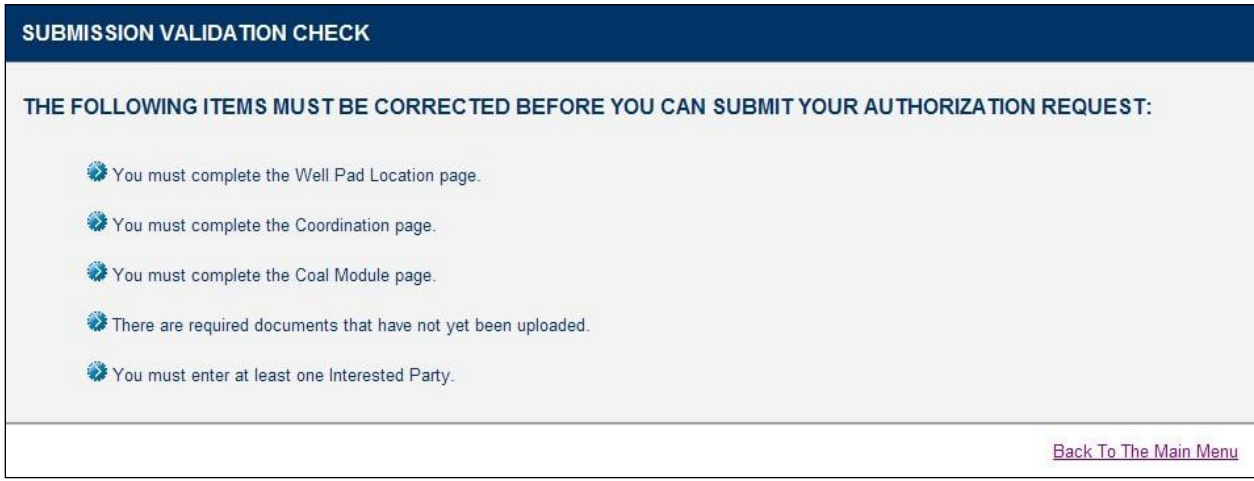

Click on the **Back To The Main Menu** link to return to the eWell Main Menu and edit the saved application or click on the relevant page in the Go To menu to navigate directly to that screen for the current permit application.

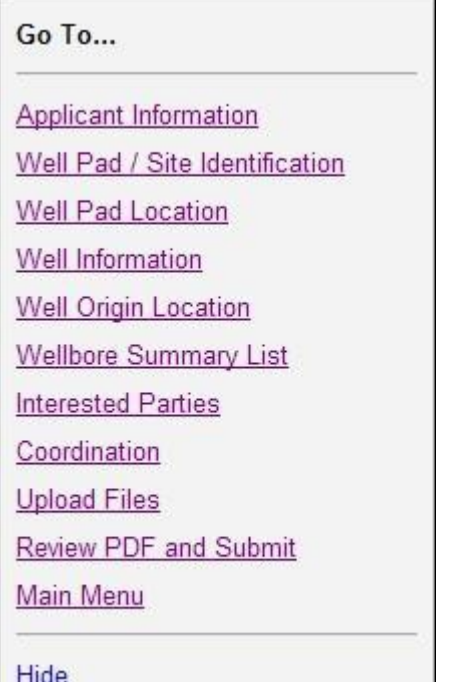

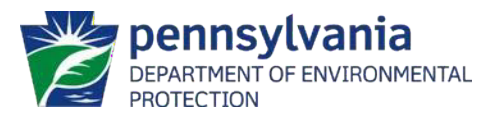

### <span id="page-20-0"></span>**Review Your Submission**

The Review Your Submission screen provides a link to a summary view of the information

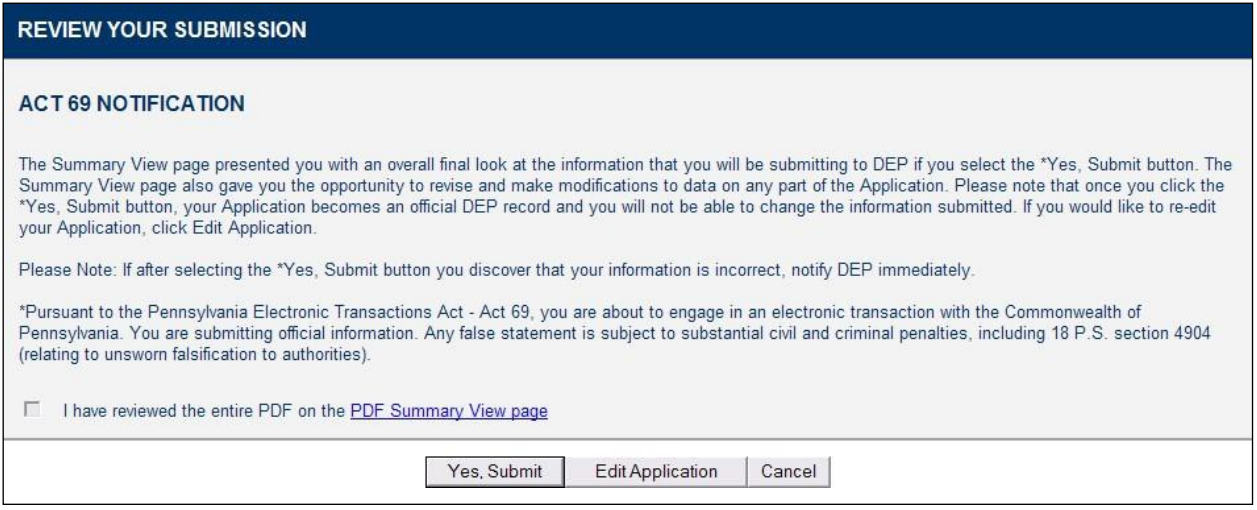

The applicant must click on the **PDF Summary View page** link to review the submission prior that the DEP will receive as an official record. to submitting the application to DEP. The PDF Summary View displays in a separate window as a PDF, which the applicant can save or print.

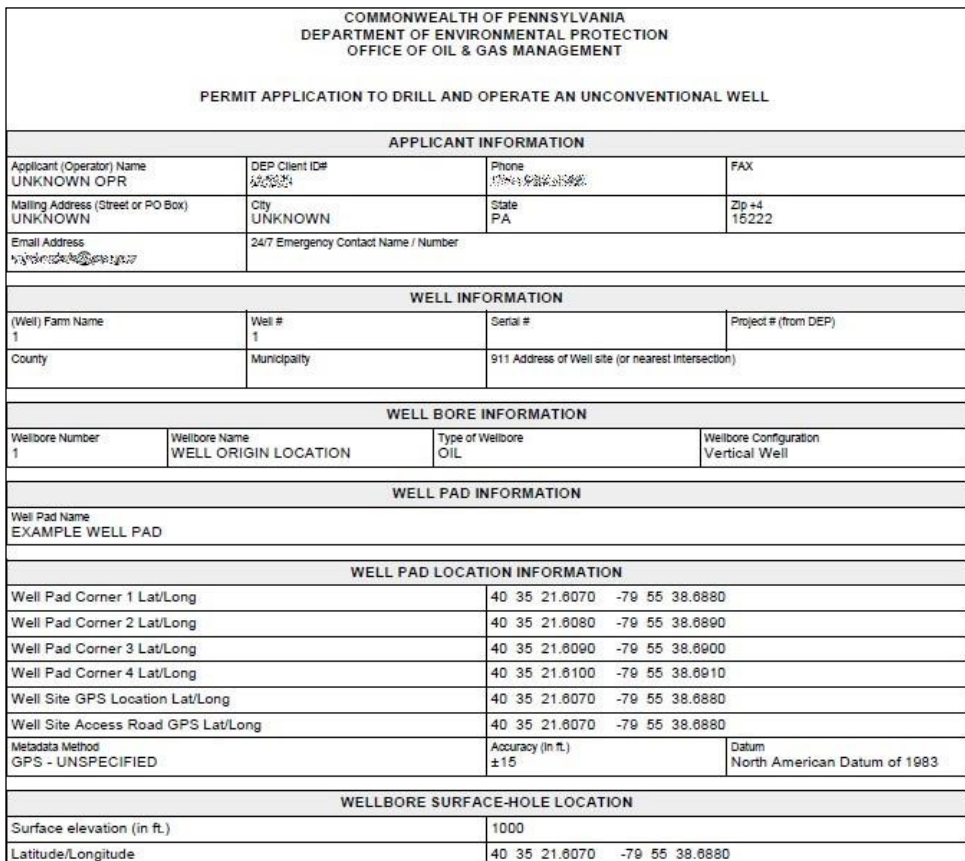

[Return to Table of Contents](#page-1-0)

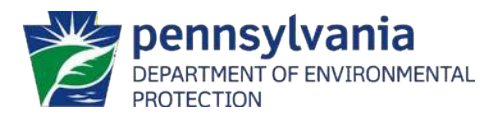

# <span id="page-21-0"></span>**Payment**

### <span id="page-21-1"></span>**Fee Summary**

The Fee Summary screen is used to display an itemized list of the fees required for the prepared permit application.

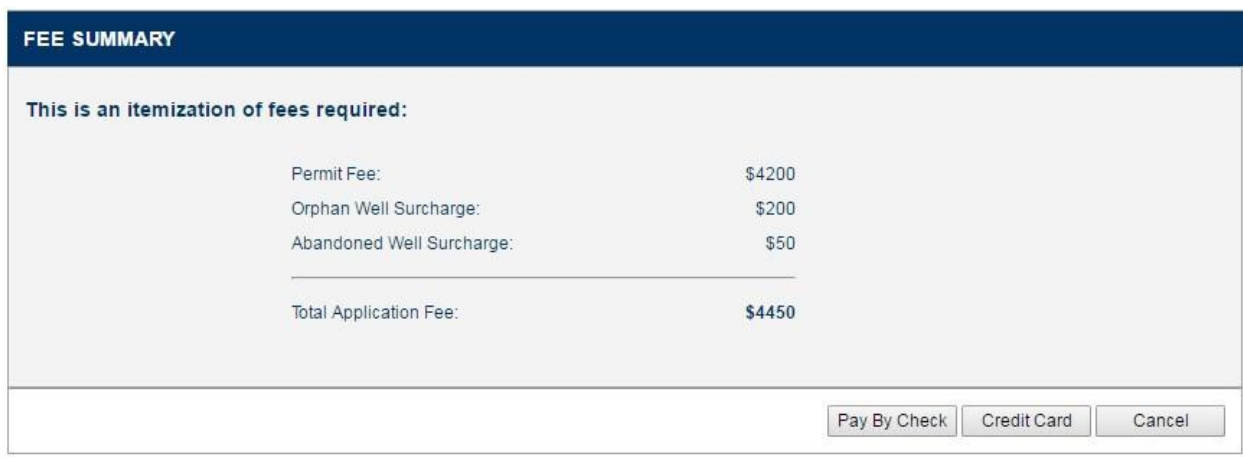

Click on the **Check Out** button to display the Credit Card Payment screen and begin the credit card payment process.

Click on the Pay By Check button to continue the check payment process.

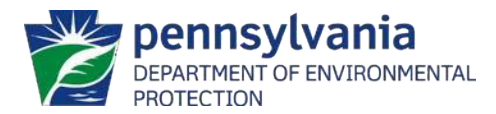

### <span id="page-22-0"></span>**Credit Card Payment**

The Credit Card Payment screen is used to provide payment for the application fees listed

Continue on the Fee Summary screen. Complete all fields on the screen and click on the button to verify the payment details.

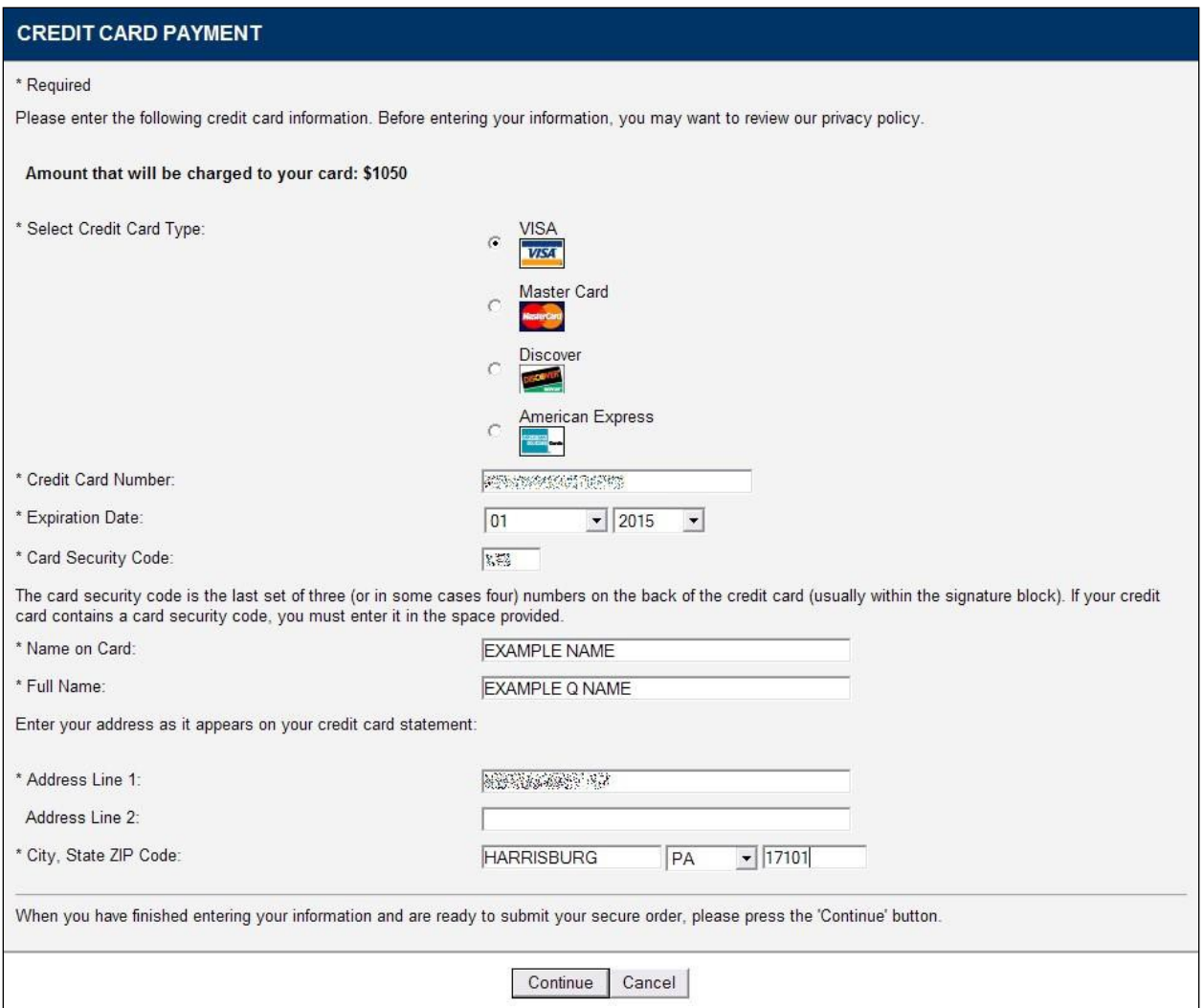

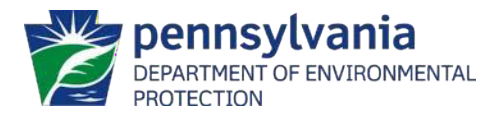

### <span id="page-23-0"></span>**Credit Card Confirm**

The Credit Card Confirm screen is used to verify the fee amount and the credit card

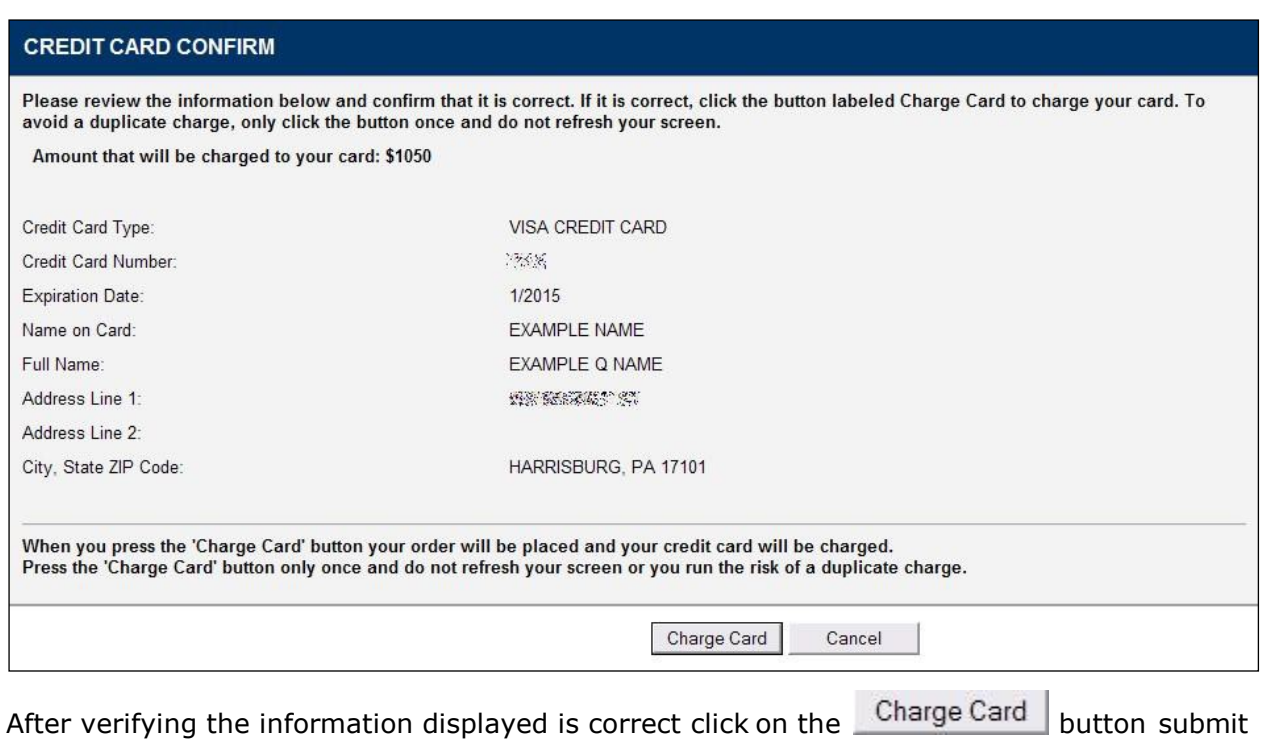

payment. It is important to only click on the Charge Card button once. After clicking the payment details prior to submitting payment. The Credit Card Number field will display the last four digits of the credit card number. button do not refresh the screen or close it atthe risk of submitting a duplicate charge.

After a short delay the Thank You for Your Payment screen will display.

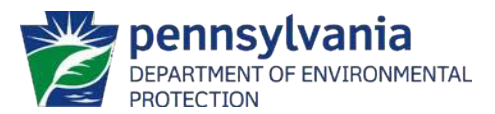

### <span id="page-24-0"></span>**Thank You for Your Payment**

This screen provides a receipt for the credit card payment of applicable fees. Print this.

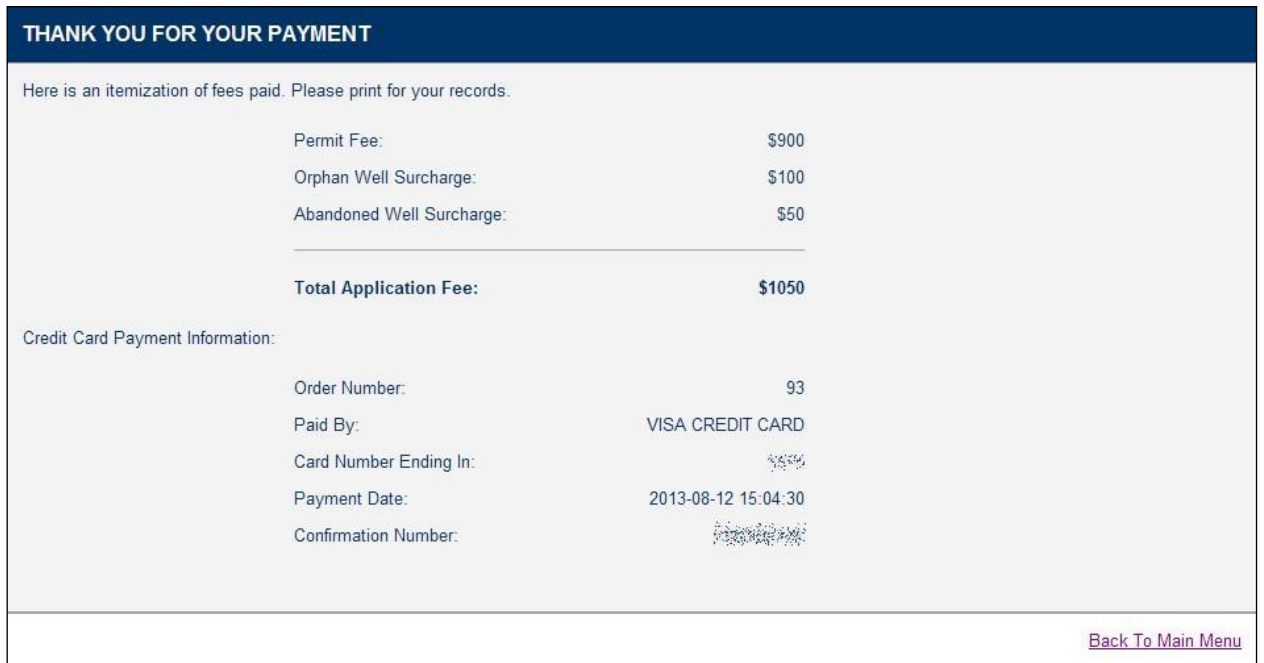

The DEP will now receive the permit application for review. Click on the Back To Main Menu screen to keep a record of receipt. The user that submitted the application will receive a confirmation e-mail that includes the information displayed on this screen as well as the DEP-assigned authorization number. link to return to the eWell Main Menu.

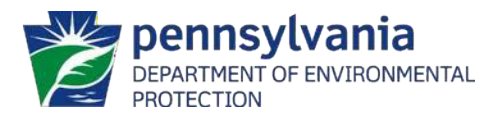

### <span id="page-25-0"></span>**Check Payment**

This screen provides information for paying by check.

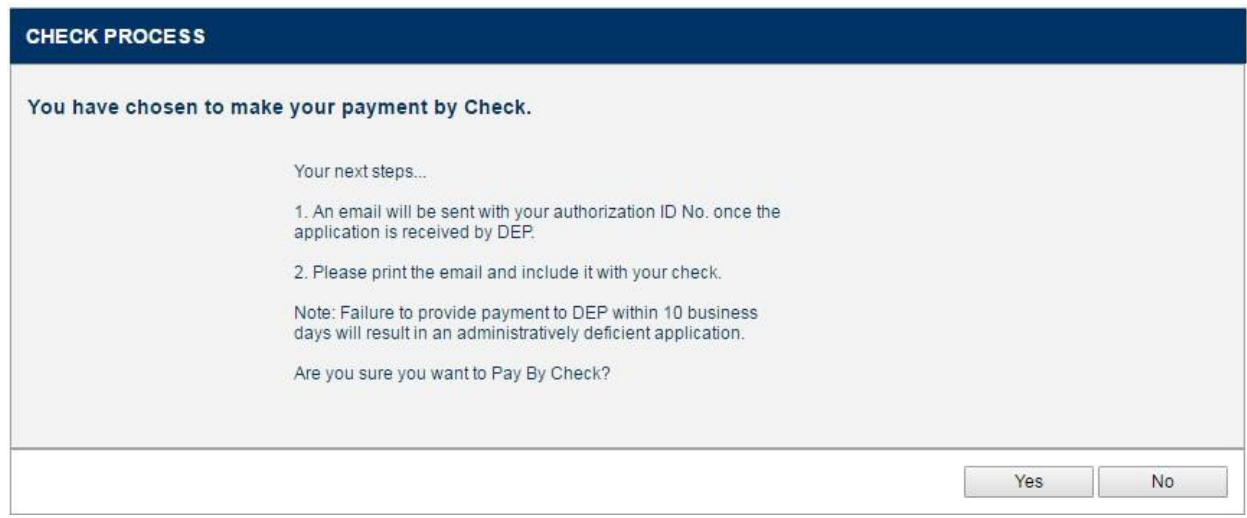

### <span id="page-25-1"></span>**Thank you Check Payment**

This screen provides information for paying by check.

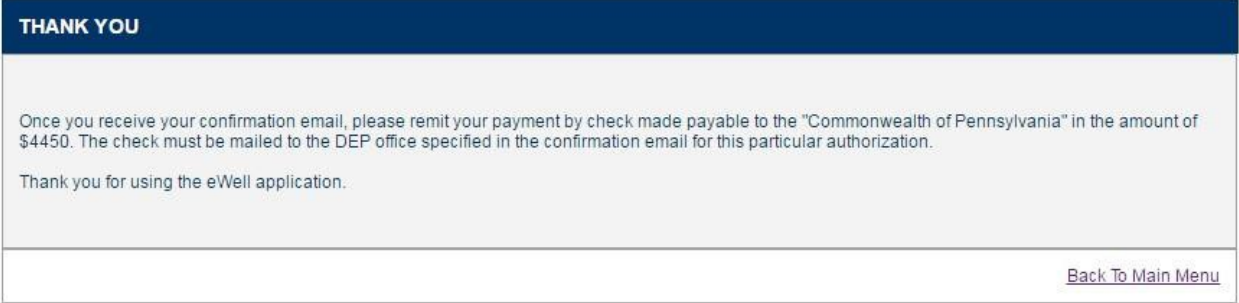

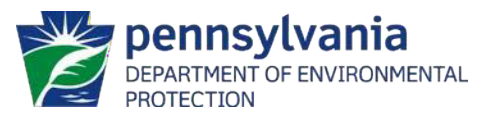

# <span id="page-26-0"></span>**Edit a Saved Authorization Request**

The Edit a Saved Authorization Request screen is used to make changes to permit

applications that were previously saved. Click on the  $E^{\text{dit}}$  link next to a saved permit application to display the Applicant Information screen. The Applicant Information screen will then display to allow for modifying the application or submitting it for DEP for review.

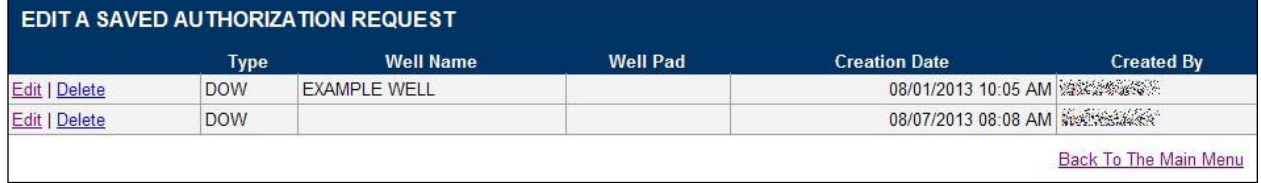

# <span id="page-26-1"></span>**Respond to a Pending Authorization Request**

The Respond to a Pending Authorization Request screen displays authorization requests returned by DEP for a response from the applicant. The user that submitted the permit application will receive an e-mail notification when an authorization request is returned and available on this screen. Selecting an authorization on this screen will display it to edit and resubmit for DEP review.

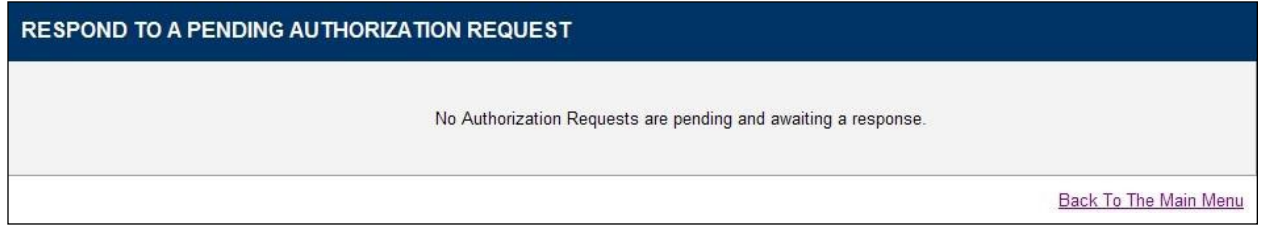

*eWell*

[Return to Table of Contents](#page-1-0)

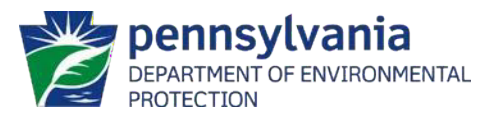

# <span id="page-27-0"></span>**View a Submitted Authorization Request**

The View a Submitted Authorization Request screen displays permit applications previously submitted using the eWell application. Click on the View link next to an authorization to display the PDF summary of the permit application and any attached documents.

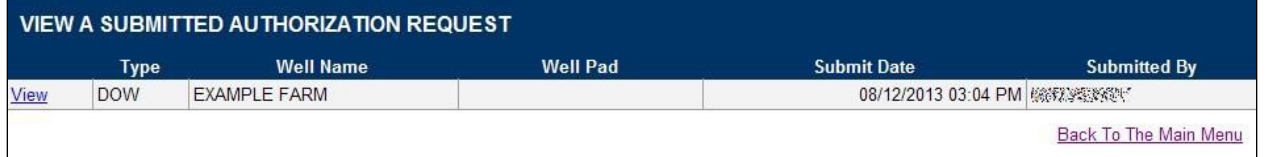

### <span id="page-27-1"></span>**Submission Documents**

The Submission Documents screen will display a copy of the permit application as a PDF as well as a list of documents attached by the applicant. Click the File Name to view any

Done button to return to the View a Submitted

Authorization Request screen.

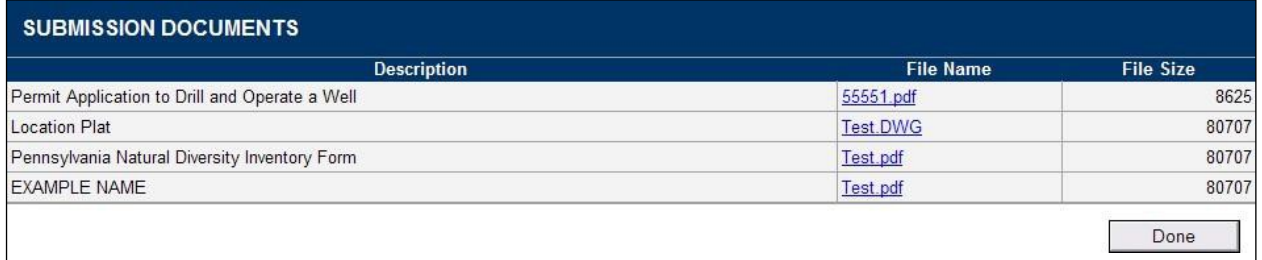

individual document or click on the

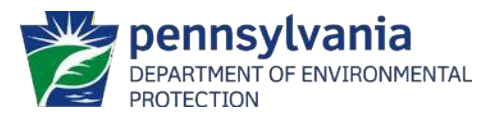

# <span id="page-28-0"></span>**APPENDIX A**

#### <span id="page-28-1"></span>**Attachments to eWell Plats**

The Oil and Gas Act requires in part "The permit application shall be accompanied by a plat prepared by a competent engineer or a competent surveyor, on forms to be furnished by the department …" 25 Pa. Code Sections 78.15(b) and 78a.15(b) specify, in part: "The permit application will not be considered complete until the applicant submits a complete

and accurate plat".

Electronic Computer-Aided Design (CAD) files are composed of a model space environment and a paper space environment. Model space contains line work and symbols that represent objects at real world scale. Paper space contains sheets and layouts that are ready for printing/plotting. Paper space can be set up with different layouts with title blocks and notes. In paper space, viewports can be created that display different views of the model space. Paper space may have a different orientation, coordinate system, and scale than that of the model space.

It has been the experience of the Department that the use and application of the model space and paper space environments varies greatly between users of CAD software. For this reason, the Department will not specify the use of these features. However, both the model space and the paper space environments contained within a DWG file submitted as part of an electronic permit application must satisfy the requirements noted below. The model space will be uploaded into ArcGIS® and be used for review of the permit application by Department staff. The paper space may be printed or saved as a PDF file and used for reference by the Department or other parties.

Electronically submitted plats must satisfy the following requirements. Failure to meet these requirements may result in the application being returned as deficient.

- 1. The plat must be an electronic AutoCAD® drawing file format (\*.dwg) saved in an AutoCAD® version from 2000 through 2013.
- 2. The file must have the following geographic locational standards:

-Horizontal Datum: Pennsylvania State Plane Coordinate System – North or South Zones – NAD 1983. -Units: Survey Feet

3. The state plane coordinate system zone that was used for the DWG must be specified. The name of the DWG file should have a suffix of "\_3701" for files using the Pennsylvania State Plane North coordinate system zone, or a suffix of "\_3702" for files using the Pennsylvania State Plane South coordinate system zone.

4. Layers should be broad categories to keep the number of layers to a minimum while still keeping the drawing file well organized. Using layers specifically to apply symbology to drawing features tends to create a large number of layers that can become difficult to manage.

[Return to Table of Contents](#page-1-0)

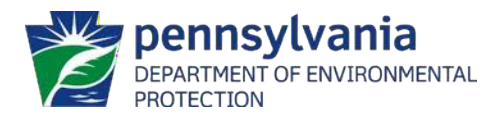

- 5. All layers should be visible.
- 6. The same symbols should be used for the same features in both model space and paper space within the same file and within multiple files for a single plat.
- 7. The plat must represent and provide the same information as required by the official plat form provided by the Department (5500-PM-OG0002).
- 8. Operators may submit one file containing all required information from all pages of the plat, or separate files containing required information from each page of the plat.
- 9. The file(s) must be saved so that the paper space can be printed/plotted to accurately match the pages of the official plat form provided by the Department (5500-FM-OG0002).
- 10.The file(s) must be saved so that the model space contains all relevant information from pages 1 and 3 of the official plat form provided by the Department (5500-FMOG0002), for upload into ArcGIS®.
- 11.Information in both the paper space and model space environments must be accurate and legible. For example, annotations should not overlap one another.
- 12.If the surveyor or engineer seal is not included, the applicable registration number of the professional surveyor or professional engineer that prepared the plat should be included on the plat.

# <span id="page-29-0"></span>**Additional Attachments/Forms**

A scanned image of the completed applicable form can be attached to the application. The form should be scanned at a minimum of 200 dpi, but no more than 600 dpi, and saved as a PDF.

All forms required as part of a permit application are available on the web site at [http://files.dep.state.pa.us/OilGas/BOGM/BOGMPortalFiles/OilGasReports/2015/OilGasForm](http://files.dep.state.pa.us/OilGas/BOGM/BOGMPortalFiles/OilGasReports/2015/OilGasForms.pdf) [s.pdf. T](http://files.dep.state.pa.us/OilGas/BOGM/BOGMPortalFiles/OilGasReports/2015/OilGasForms.pdf)hese are form fill WORD® documents that can be completed. The form must be saved as a PDF.

The Department will not accept applications with attachments that cannot be opened or are not legible.